# 令和5年度第2回神栖市職員採用試験案内 別紙

# 受験申込みから第1次試験受験までの流れ

## 基本事項

## ○ 受験申込み方法

受験申込みは,職員採用試験の受験申込み専用 web サイト(以下,「web サイト」)で受付を行います。 以下のURL又はORコードを利用してアクセスしてください。

[web サイトの URL] https://secure.bsmrt.biz/kamisucity/u/job.php

 $[OR-I-K]$ 

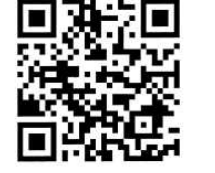

申込み受付開始時刻までは,web サイトのトップページに「現在募集 中の試験はありません。」というメッセージのみ表示され,受験申込み を行うことができません。

※ 紙での受験申込み受付は実施しません。また,受験申込者への各種お知らせについても,web サイト上に掲 載します。受験申込者は、自分自身の ID とパスワードでマイページにログインし、各種通知等の内容を確認 します。

※ web サイト上での受験申込みが困難である場合,神栖市職員課までお問い合わせください。

### ○ 受験申込み受付期間

## 令和5年8月1日(火)午前10時00分から8月31日(木)午後5時00分まで

(上記期間中は,土日祝日を問わず 24 時間申込み可能です)

## 事前準備~受験申込みに必要なものの確認~

### ○ パソコン又はスマートフォン (推奨ブラウザ: google chrome)

スマートフォン以外の携帯電話には対応していません。

### ○ 受験申込者本人のメールアドレス

メール受信制限の設定をしている場合,「@bsmart.biz」からのメールを受信できる設定にしてください。

### ○ 受験申込者本人の顔写真データ

以下全てに該当する顔写真のデータをご用意ください。web サイト上でのアップロードが必須となります (ファイル形式:JPEG 形式,ファイル容量:3MB 以内)。

- ア 最近3か月以内に撮影した,縦・横比が概ね4:3のカラー画像であること
- イ 1人,正面向き,無帽,無背景,マスク無着用であること
- ウ アプリ等により顔を加工した画像ではないこと
- エ その他,受験申込者の顔を明確に確認し判別できる画像であること

## ○ 身分証 (顔写真付)

第1次試験当日,会場にお越しいただいた方が受験申込者本人であるかを確認するため,顔写真付の身分証 をご提示いただきます。

```
[身分証の例]運転免許証, マイナンバーカード, パスポート, 学生証等
```
#### ○ 記入済みのエントリーシートのデータ

「別紙-5」ページをご参照ください。

#### 受験申込みに必要なものをご用意いただく際に生じる費用は,全て受験申込者様側にてご負担ください。

## 申込みの流れ (1) 仮登録

- ① 「基本事項」に記載されているURL又はQRコードにより,web サイトにアクセスします。 (神栖市ホームページ,令和5年度第2回職員採用ページからも,採用試験 web サイトに遷移 できます)
- ② 募集職種の一覧から,希望する職種をクリックします。
- ③ 個人情報取り扱いの内容が表示されますので,ご確認のうえ「同意する」をクリックします。
- ④ 仮登録画面が表示されますので,氏名,カナ及びメールアドレス,マイページへのログイン用 パスワード等の情報を入力し,最後に「登録」をクリックします。
- ⑤ 指定したメールアドレス宛に,「事前登録完了のお知らせ」のメールが届きます。メール内に マイページ URL とログイン ID が記載されていることを確認します。

◎ ④のパスワードと⑤のログイン ID は,本登録完了後,マイページにログインする際に必要です。 メモをしたりメールを保存するなどして,内容を必ず控えるようにしてください。

◎ 指定したメールアドレスにメールが届かない場合,神栖市職員課までお問い合わせください。

◎ 仮登録完了後, マイページにログインしないまま 24 時間を経過すると, ID が無効となり, 仮登録 からやり直しとなります。

申込みの流れ (2) マイページからの本登録 (受験申込み)

⑥「⑤」で届いたメールの URL からマイページのログイン画面に遷移し,ID 及びパスワードを入 力してログインします。

⑦ マイページ内の「エントリー」をクリックし,受験申込みフォームに遷移します。画面に従っ て,内容の入力や,エントリーシート及び本人画像のデータの添付などを全て行ってくださ い。

◎ エントリーシートの詳細は、「別紙-5」ページをご参照ください(所定の様式に手書きしたエン トリーシートを,電子データ化して添付します)。

◎ 心身に障がいのある方で,第1次試験時に試験会場で何らかの支援を希望とする場合,受験申込 みフォームの該当箇所にその旨を入力してください(例:車椅子の使用を希望,等)。

## 次ページに続きます

## 申込みの流れ(2)マイページからの本登録(受験申込み):前ページの続き

- ⑧ 最後まで入力等が完了したら「入力内容を確認する」をクリックします。入力内容が一覧で表 示されますので,内容が正しければ「エントリー」をクリックし,本登録は完了です。登録し たアドレスに「受験申込完了のお知らせ」のメールが届いていることを確認してください。
	- ◎ 入力内容の一時保存はできません。また、無操作状態が長く続いた場合やネットワークが遮断 された場合はタイムアウトとなり,自動的にログアウトする場合があります。
	- ◎ 指定したアドレスにメールが届かない場合,神栖市職員課までお問い合わせださい。
	- ◎ 受付期間中は受験申込みを 24 時間受け付けますが,特に受付期間終了直前はサーバーが混み合 うおそれがありますので,できるだけ期限に余裕をもってお申し込みください。

申込みの流れ(3)第1次試験の日時・会場の予約

⑨ 試験実施期間初日のおおむね3日程度前までに,第1次試験の受験日時や会場を予約するため の専用サイト(以下「受験予約サイト」)の URL, ログイン ID 及びパスワードを各受験申込者 にメールでお知らせします。 ⑩ 受験予約サイトに遷移し,ID 及びパスワードを入力してログインします。 ⑪ 希望する試験日時及び試験会場を選択し,予約します。 ・試験日は,以下の試験実施期間から,希望する1日を選択してください。 [試験実施期間]令和5年9月16日(土)から令和5年10月1日(日)まで ・試験会場は,全国47都道府県に約300か所用意されていますので,ご自身の都合のい い会場を選択してください。神栖市内にも,1か所の試験会場があります。 ◎ 受験日時及び会場は,予約した受験日前日の午後2時を過ぎると,変更できません。 ◎ 予約した日に受験しなかった場合、棄権とみなします(予約の取り直しはできません)。 ◎ 試験当日, 顔写真付の身分証を忘れた場合は受験できません。なお, 顔写真付の身分証を持っ ていない方については,神栖市職員課までお問い合わせください。 ◎ 会場の座席には限りがあり,希望する日時又は場所が満席のため予約ができない場合がありま すので,お早めにご予約ください。 ◎ 試験の予約は,受験予約サイトからのみ可能です。テストセンターへの直接訪問や電話により 予約をすることはできません。

次ページで,第1次試験当日に関する事項をご確認ください。

## 第1次試験の受験

予約した日時・会場で,第1次試験(以下の試験及び検査)を受験します。

#### (1)試験の内容

## ① 教養試験

一般知識,時事,社会・人文,自然,文章理解(英語を含む),判断・数的推理,資料解釈等について出 題します(試験実施期間中は,日時や会場によって,同じ難易度の異なる問題が出題されます)。

#### ② パーソナリティ検査

受験者の性格特徴や行動傾向等についての検査です。

### (2)出題及び解答(回答)方法

受験者は,パソコン画面上に出題される択一式問題に,パソコンを操作し解答(回答)します。

#### (3)合否の判定

第1次試験の合否は、全て「① 教養試験」の結果により判定します。パーソナリティ検査の結果は、第2 次試験以降に使用します。

## 【注意事項】

◎ 遅刻者は, 受験をお断りする場合があります。また, テストセンターのスタッフは, 遅刻者に対しての 試験時間の延長や,別の日時で試験を予約し直すといった対応は一切行いません。試験の当日は時間に余 裕をもって会場にお越しください。

◎ 不正行為や他の受験者への迷惑となる行為その他テストセンターによる正常な試験実施の妨げとなる言 動等が見受けられる場合には、受験をお断りする(実施中の試験を途中で中止とすることを含みます)場 合があります。これらに該当して試験を受けることができなかった(または実施中の試験が途中で中止と なった)受験者は,試験を棄権したものとして取扱います。

[その他]

- 受験票は,第2次試験以降の受付時に本人確認のため使用しますので,第1次試験の受付時にはご提示いただ く必要はありません(受験票の印刷方法については,第1次試験の合格者に,別途ご連絡いたします)。
- 受験申込み内容の確認のため,神栖市職員課から連絡させていただく場合があります。
	- ・電話による連絡の場合 0299-90-1127 から連絡いたします。
	- ・メールによる連絡の場合 saiyou@city.kamisu.ibaraki.jp から連絡いたします。

○ 神栖市職員採用試験は、神栖市民の貴重な税金により実施します。 はじめから当市職員として採用される意思 のない方の受験は,固くお断りします。

エントリーシートの作成・提出等要領

#### (1)エントリーシート様式の取得方法

エントリーシート (以下, 「ES」)の様式は, 神栖市職員採用試験:令和5年度第2回採用試験のページ (以下URL)から取得することができます。

[http://w](http://)ww.city.kamisu.ibaraki.jp/shisei/organization/1003269/1010825/1010990.html

#### (2)ESの記入方法

ESは,受験申込者本人が,ボールペン又は万年筆により<u>**必ず手書きで記入**してください</u>。

## (3)ESの提出方法

「(2)」により手書きした ES を電子データ(PDF形式又はJPEG形式のいずれかに限ります)に変 換し,受験申込みフォームに添付します。

電子データへの変換については,例えば以下のような方法があります。

#### ① 自宅等にあるスキャナ機能付プリンタを使用する場合

プリンタを使用して ES をスキャンし、電子データ化します。

#### ② コンビニエンスストア等のマルチプリンタを使用する場合

コンビニエンスストア等に設置されているマルチプリンタのスキャナ機能により,紙の内容を電子デー タに変換し,USB メモリやスマートフォンに保存することができます。

あらかじめ,利用しようとするコンビニエンスストア等のマルチプリンタ機能を利用するためのアプリ のダウンロードが必要となる場合がありますので,詳しくは,各コンビニエンスストア等のマルチプリ ンタ使用方法に関する web ページをご確認ください。

### (4)ESに関する注意事項

ESの記入,電子データへの変換及び提出等にあたっては,次の注意事項を必ずご確認ください。

#### 注意事項①

ESの電子データを受験申込みフォームに添付しないと,申込みを完了することができません。

#### 注意事項②

記載内容が容易に確認できるよう、電子データ化する際は、原則、スキャナを使用してください。スマート フォン等のカメラで接写したESの画像は、画像サイズや撮影の角度,用紙の折れ曲り,光の当たり具合,背 景の色合いとのバランスその他の影響により,記載内容の一部又は全部が確認できないことがあります。

#### 注意事項③

申込み期間の終了時点で, 添付されているのが手書き以外のES (例として以下のようなものが挙げられま すが、これらに限りません)である場合、必要な受験申込みの手続きを完了できなかったものとみなします。

- (例1)PDFファイル編集ソフト等を使用し,元のES様式に文字データを入力したもの
- (例2)ES を模した様式を Word,Excel その他のソフトで作成し,文字データを入力したもの

第1次試験に関するFAQ (よくある質問)

## Q1.間違えて,希望と違う職種でエントリーしてしまったのですが,どうすればいいですか?

A1. 改めて,希望する職種でエントリーをし直してください。間違えてしまった方のエントリーについては受験 者側では削除することができませんので,採用試験事務局(神栖市職員課)のメールアドレス(saiyou@ city.kamisu.ibaraki.jp)まで,氏名と削除したいエントリーの ID を明記し,メールを送信してください。

---------------------------------------------------------------------------------------------------------------------

# O2.同じ職種に対して何度か重複してエントリーしてしまったようなのですが,採用試験事務局に連絡した方が いいですか?

A2. 申込み受付期間を終了した段階で,同一職種について同一人物から重複してエントリーがある場合,エント リー日時が最新のもののみを残し,それ以外のエントリー情報は採用試験事務局にて削除させていただきます ので,受験者から採用試験事務局への連絡は必要ありません。

なお、申込み期限を過ぎた時点で仮登録までしか完了していないエントリー情報についても、採用試験事務 局側にて全て削除させていただきます。

---------------------------------------------------------------------------------------------------------------------------------

## Q3. 仮登録したのに,本登録用URLが記載されたメールが届かないのですが?

- A3. 次の可能性がありますので、ご確認のうえ,改めて仮登録をし直してください。
	- ① 登録したメールアドレスが誤っている。
	- ② 登録したメールアドレスが,「@bsmart.biz」のアドレスからのメールを受信できない状態になっている(指 定以外のドメインからのメールを受信拒否する設定になっているなど)。
	- ③ 仮登録の際,推奨ブラウザ(google chrome)以外の web ブラウザを使用したために,仮登録が完了してい ない。

④ 本登録用 URL が記載されたメールが,迷惑メールのボックスに振り分けられている。

---------------------------------------------------------------------------------------------------------------------

# Q4.第1次試験の予約をしましたが,諸事情により試験を受けないことにしました。予約のキャンセルなどの連絡 は必要ですか?

A4.受験予約のキャンセル連絡は,不要です。

# Q5.マイページにログインするためのIDやパスワードが分からなくなってしまったのですが,どうすればいいで すか?

--------------------------------------------------------------------------------------------------------------------

A5.その旨を,採用試験事務局までメールにてご連絡ください。なお,受験申込者本人であることの確認のため, メールの文面に氏名を明記し,エントリー時に登録済みのメールアドレスからメールを送信してください。